# OREGON

ENGLISH

2.0 Mega-Pixel Slim Card-Sized Digital Camera (DS6638)<br>USER MANUAL

# **TABLE OF CONTENTS**

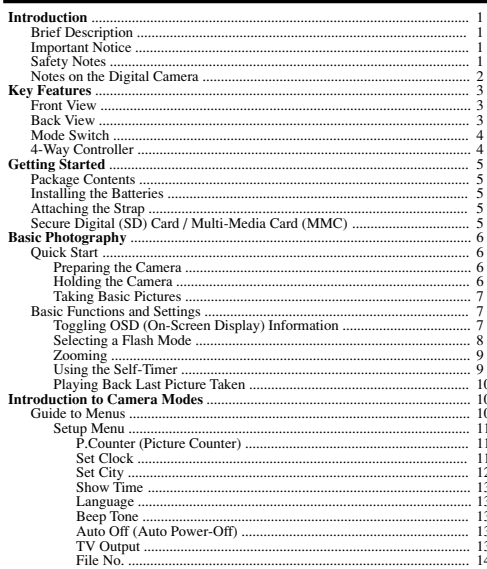

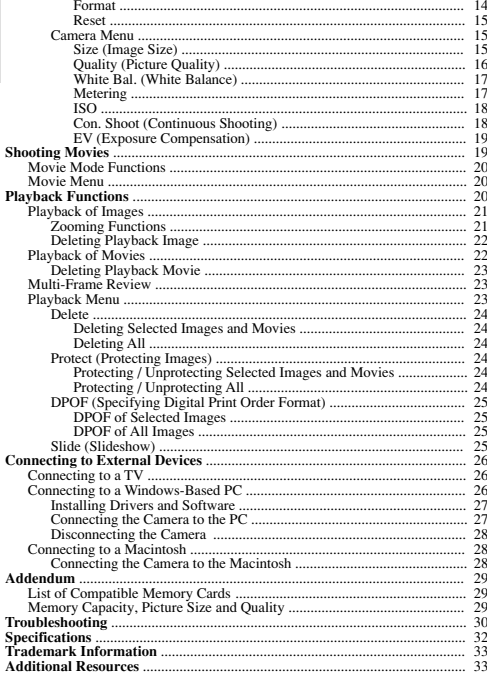

# **INTRODUCTION**

### **BRIEF DESCRIPTION**

Thank you for selecting the Oregon Scientific™ 2.0 Mega-Pixel Slim Card-Sized Digital Camera as your personal product of choice. Your digital camera is designed to give you many years of reliable service. It includes the following features:

**• Slim Card-Sized Design**

No bigger than a credit card and only 16mm thick, this digital camera is light and portable. **• LCD Screen Display**

State-of-the-art LCD display lets you review pictures taken and informs you of the status of the various operations and functions.

**• Great Image Quality**

With 2.0 Mega-Pixel resolution, you are assured of clear, natural-looking images every time you take a photo.

- **• Multimedia Features**You can record movie clips that can be played back on your personal computer
- **• Advanced Camera Functions**

 In addition to the Auto Flash and 2x Zooming functions, you can take advantage of advanced functions such as White Balancing, Manual Exposure Compensation, and Metering Setting.

**• Connection to External Devices**Your digital camera can be connected to external devices such as your PC or TV.

#### **IMPORTANT NOTICE**

#### **Statement of Responsibility**

Oregon Scientific assumes no responsibility for any incidental losses (such as the costs of photography or the loss of income from photography) incurred as a result of faults with this product.

#### **Notes on Copyright**

Images recorded using your digital camera cannot be used in ways that infringe copyright laws without the consent of the owner, unless intended only for personal use. Note that some restrictions apply to the photographing of stage performances, entertainments and exhibits, even when intended purely for personal use. Users are also asked to note that the transfer of memory containing images or data protected under copyright laws is only permissible within the restrictions imposed.

#### **SAFETY NOTES**

To ensure that you use your camera correctly, read these Safety Notes and your User Manual carefully beforehand. The warnings given here provide important safety information and should be observed at all times.

# **GENERAL WARNINGS**

ENGLISH

ENGLISH

 The enclosed disc is a computer CD-ROM disc. Never attempt to play this disc on an ordinary music CD player, as it can produce extremely high noise levels that could damage your hearing or your audio system.

- Do not immerse the device in water or subject the camera to impact or shock. Do not, under any circumstances, touch the exposed electronic circuitry of the
- device, as there is a danger of electric shock.
- • Take special care when handling a damaged LCD display, as the liquid crystals can be harmful to your health.
- Do not use or store the device in locations that may adversely affect the product such as rain, snow, desert, and magnetic fields.
- Check all major functions when the device is unused for a long period of time. This is to ensure its full operation. Maintain regular testing and cleaning of your device.
- • Do not look through the viewfinder at the sun or other strong lights. This could damage your eyesight.
- Avoid leaving the camera exposed to direct sunlight, as the action of the lens could cause fires.
- Remove the batteries and memory card before storing the camera for long periods •of time. Then, keep it in a well-ventilated place in order to prevent moulding.

#### **NOTES ON THE DIGITAL CAMERA**

#### **Cleaning your Camera**

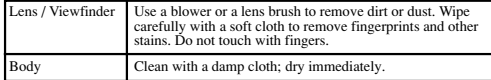

- • Do not use benzene, thinner, or similar cleaning agents to clean your camera, as these may cause permanent damage not covered by the warranty.
- • Do not scratch hard objects against the lens, LCD or viewfinder as these surfaces are easily damaged.

#### **Handling your Camera**

- For important photographs (such as weddings and overseas trips), always take a test photograph and view the image to make sure that the camera is functioning normally.
- •Do not use the camera while you are walking, running, driving or operating machinery. This can result in serious accidents.
- • Do not use this device in aircrafts or hospitals. It can cause malfunctions in the control devices of other equipment.
- If the camera is carried suddenly from a cold location into a warm place, con densation may form inside the device. Switch the camera off in such cases and wait an hour before using it again.

# **KEY FEATURES**

#### **FRONT VIEW**

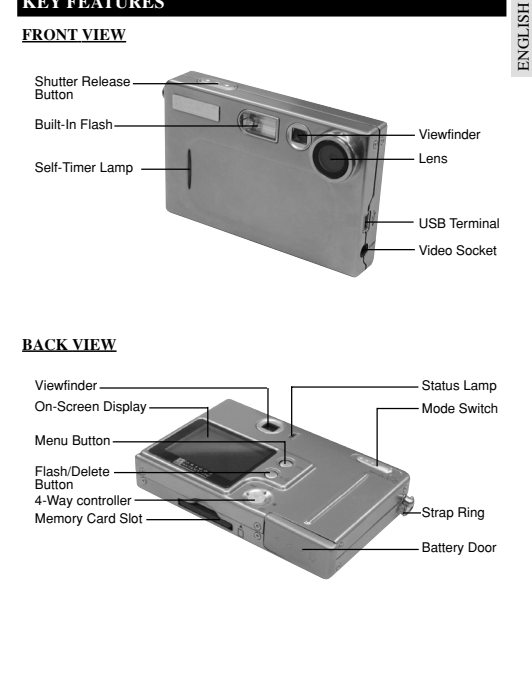

# **BACK VIEW**

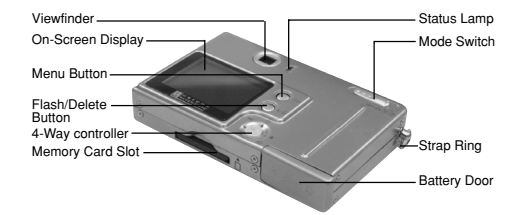

2 $\sim$  3

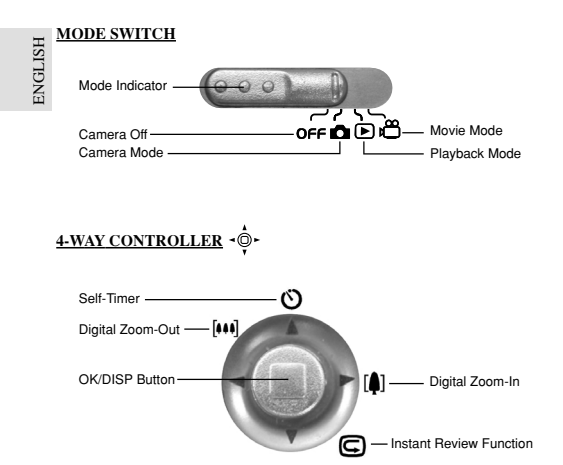

**GETTING STARTED PACKAGE CONTENTS** When you unpack your Digital Camera, make sure to keep all the packing materials in a safe place, in case you need to later transport the device or return it for servicing.

#### In the box, you will find:

- Digital Camera (DS6638) Video Cable
- •Two Batteries (AAA x 2) • USB Cable<br>Hand Stran
- Hand Stran
- •Quick Start Guide • User Manual

### **Installing the Batteries Attaching the Strap**

Your camera isshipped with two AAA-sizedbatteries. Inser the batteries as shown on thecompartment lid.

 You may damage your camera if thebatteries are

installed**incorrectly** 

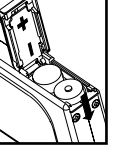

 short, thin loop of the strap through the camera'sstrap ring **2.** Pass theother end of the strap through the loop.

Software CD-ROM<br>User Manual

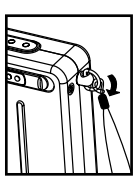

PORTUGUÊS ENGLISH FRANÇAIS DEUTSCHEIDEN FRANÇAIS DEUTSCHEIDEN FRANÇAIS DEUTSCHEIDEN FRANÇAIS DEUTSCHEIDEN FRAN<br>FRANÇAIS DEUTSCHEIDEN FRANÇAIS DEUTSCHEIDEN FRANÇAIS DEUTSCHEIDEN FRANÇAIS DEUTSCHEIDEN FRANÇAIS DEUTSCHEIDEN

**3.** Tighten by pulling the loop.

**1.** Pass the

# **SECURE DIGITAL (SD) AND MULTI-MEDIA CARD (MMC)**

The Secure Digital (SD) and Multi-Media Card (MMC) are external memory cards that can be plugged into your Digital Camera to extend the memory capacity. Please refer to  $( \rightarrow p.29)$  for the list of memory cards compatible with this digital camera. The type of memory currently used by the camera is indicated on the OSD (On-Screen Display):

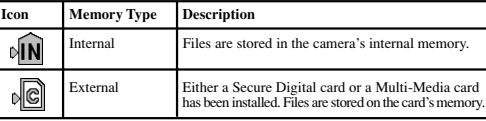

 $\frac{4}{3}$ 

4

It is recommended that all memory cards are formatted using the Format option ( $\rightarrow$  p.14) before using them with this digital camera. Memory cards formatted using other devices may be incompatible.

(NOTE) When the SD card is installed, all images and movies taken are automatically stored on the card. Images and movies in the internal memory cannot be accessed until the card is removed.

 $\triangle$  The SD card will not insert fully into the slot if it is facing the wrong way. Be careful not to apply undue force to the card.

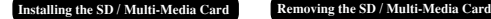

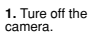

**2.** Slide the card into theslot until it clicks intoposition.

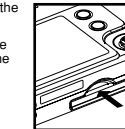

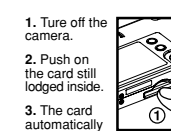

ejects itself out of the slot.

# **BASIC PHOTOGRAPHY**

#### **QUICK START**

**1.** Slide the Mode Switch to CameraMode.

**2.** Check the battery indicator, making sure there is enough power.

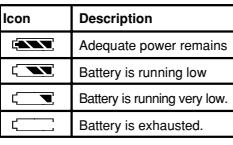

**1.** Hold the

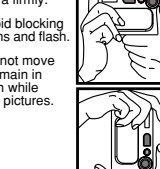

**3.** Do not movenor remain in motion whiletaking pictures.

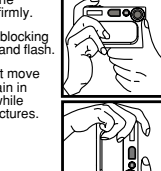

#### **3.** Loop the strap over your wrist.

6 $\sim$  7

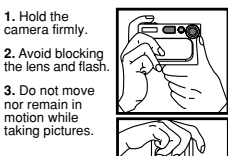

# **Taking Basic Pictures**

- 1. Frame your subject in the viewfinder. You can also view the subject on the OSD.
- 2. Press the Shutter Release Button.
- 3. The image taken is displayed on the OSD for approximately a second (Auto Review).
- 4. Once the Auto Review has finished, you may proceed to take the next picture.
	- (NOTE) When memory is full, no more images can be stored. The camera will beep and the words "Internal Memory Full" will appear on the LCD if you press the Shutter Release Button.
- 5. When you have finished taking your pictures, slide the Mode Switch to Off.

### **BASIC FUNCTIONS AND SETTINGS**

## **Toggling On-Screen Display Information**

When you slide the Mode Switch to any modes, the On-Screen Display (OSD) is automatically switched on.

#### **Camera Mode On-Screen Display**

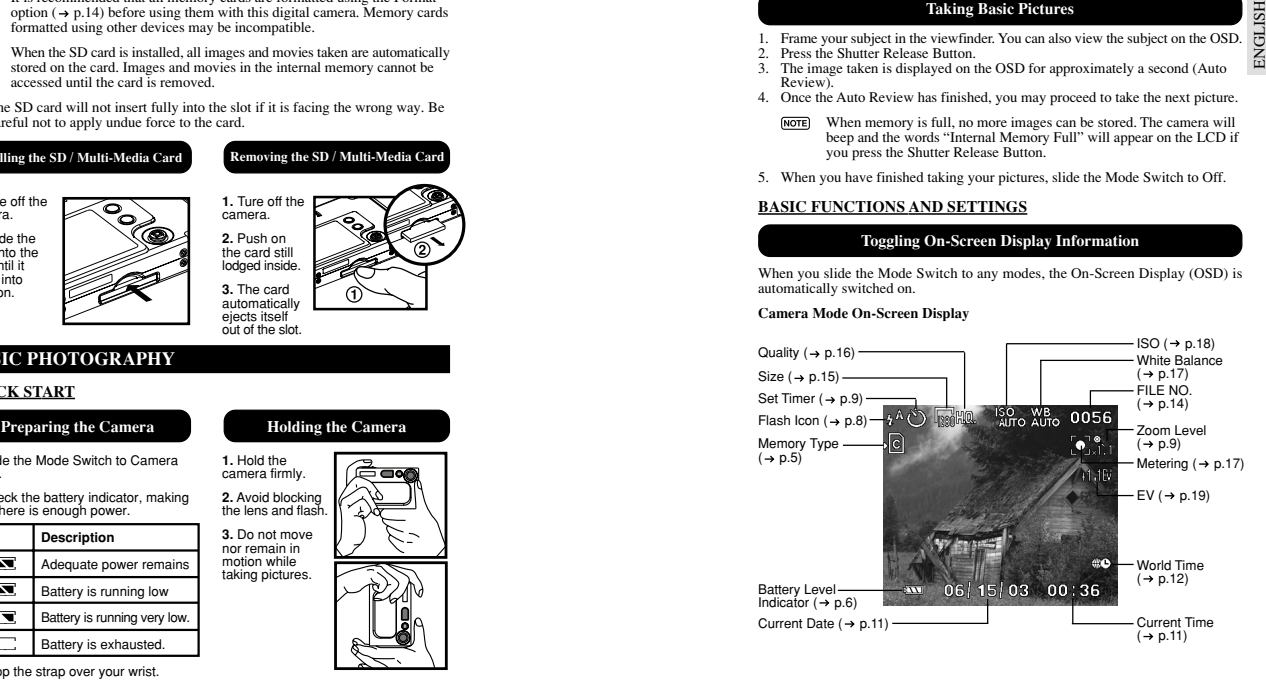

**ENGLISH** ENGLISH

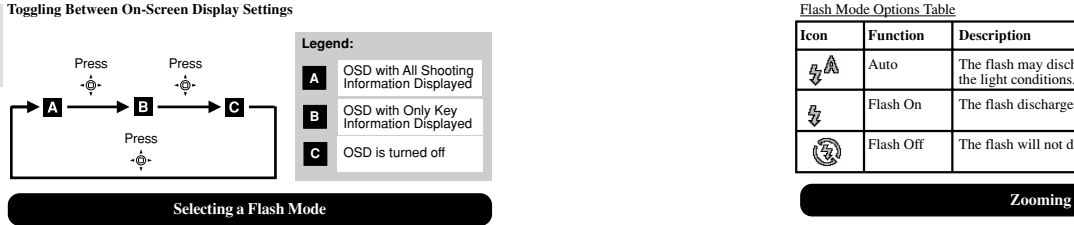

To toggle between Flash Modes, press the  $\frac{1}{2}$  button on the camera and observe the Flash Icon on the On-Screen Display. When a picture with flash has been taken, the Status Lamp will blink while the flash is recharging. Once it stops blinking, you can resume taking pictures again.

#### **Inital Flash Settings**

When you turn on your camera, the inital flash setting will vary depending on the level of your battery.

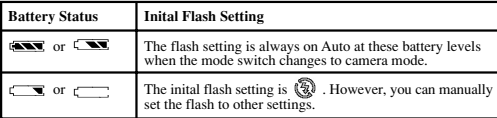

**Toggling Between Flash Modes**

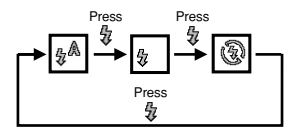

#### Flash Mode Options Table

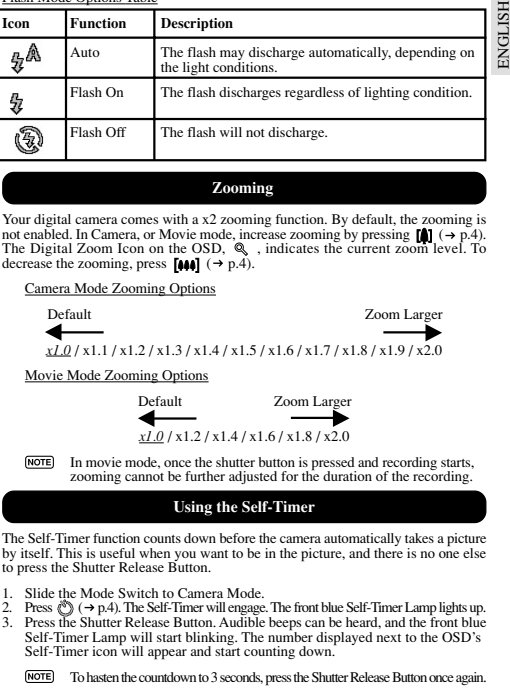

Your digital camera comes with a x2 zooming function. By default, the zooming is not enabled. In Camera, or Movie mode, increase zooming by pressing  $\left[ \bullet \right]$  ( $\rightarrow$  p.4). The Digital Zoom Icon on the OSD,  $\mathcal{Q}$ , indicates the current zoom level. To decrease the zooming, press  $\left[44\right]$  ( $\rightarrow$  p.4).

#### Camera Mode Zooming Options

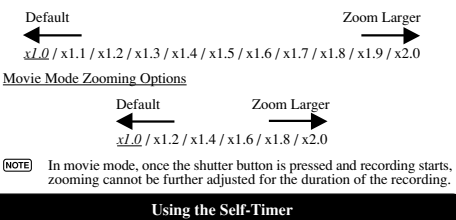

The Self-Timer function counts down before the camera automatically takes a picture by itself. This is useful when you want to be in the picture, and there is no one else to press the Shutter Release Button.

- 1. Slide the Mode Switch to Camera Mode.
- 2. Press  $\binom{30}{2}$  ( $\rightarrow$  p.4). The Self-Timer will engage. The front blue Self-Timer Lamp lights up.
- 3. Press the Shutter Release Button. Audible beeps can be heard, and the front blue Self-Timer Lamp will start blinking. The number displayed next to the OSD's Self-Timer icon will appear and start counting down.

(NOTE)

 $\sim$  8 To hasten the countdown to 3 seconds, press the Shutter Release Button once again. 4. To pause / unpause the Self-Timer, press the Shutter Release Button once more after the 3-second countdown.

(NOTE)

5. Once the picture has been taken, the Self-Timer will be disabled.

The Self-Timer cannot be used while the Continuous Shooting function  $(\rightarrow p.18)$  is enabled.

### **Playing Back Last Picture Taken**

You can display the last still picture taken by pressing  $\bigcirc$  ( $\rightarrow$  p.4). When viewing the last image, you may choose to delete it by pressing  $\frac{1}{\pi}$  and confirm. Press  $\overline{\mathbb{G}}$ again to return to shooting.

# **INTRODUCTION TO CAMERA MODES**

#### **GUIDE TO MENUS**

Press **MENU** to access the menu screens, where settings can be specified. To switch between Primary and Secondary Menus, highlight the top menu fields.

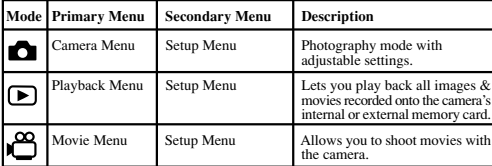

Use  $\phi$  to navigate the menu screen ( $\rightarrow$  p.4). Press directly onto  $\phi$  to **NOTE** confirm setting changes.

#### **Example of a Menu Screen**

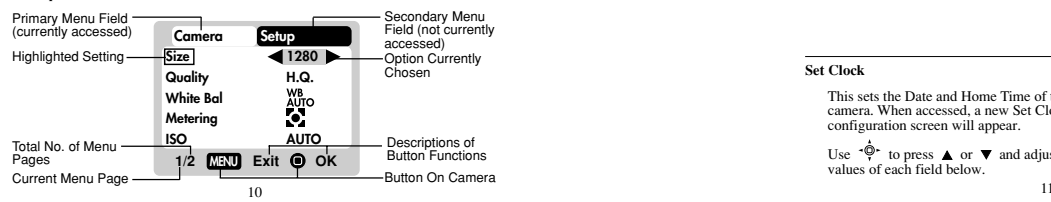

### **Setup Menu**

Under the Setup Menu, which is available in all modes, the basic settings of the camera can be adjusted.

#### **Setup Menu Settings and Options**

The options underlined and in italics are initial defaults.

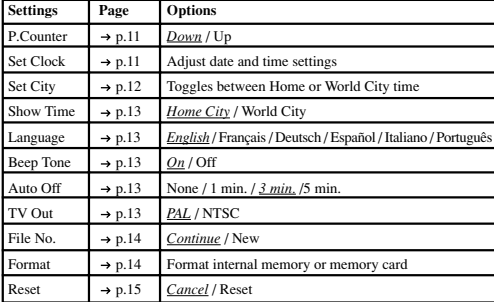

#### **P. Counter (Picture Counter)**

The Picture Counter can count the number of images already taken (count up) or available to be saved onto memory (count down).

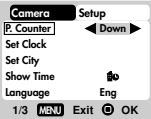

#### **Set Clock**

This sets the Date and Home Time of the camera. When accessed, a new Set Clock configuration screen will appear.

Use  $\sqrt{\phantom{a}}$  to press  $\blacktriangle$  or  $\nabla$  and adjust the values of each field below.

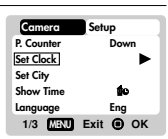

# Current Date Field

Adjust the current date of the camera.

Date Format

Choose from the following date formats:

- DD/MM/YY (date, month, year)
- •MM/DD/YY (month, date, year)
- YY/MM/DD (year, month, date)

# Current Time Field

Adjust the current time of the camera.

### Time Format

Choose between 12-hr (AM/PM) or 24-hr display.

### **Set City**

ENGLISH

ENGLISH

You can choose to display the current time in two different time zones. Configure your Home and World Cities' time zone from alist of city names.

The World Time cannot be directly set. It automatically adjusts itself via the time zone offset, using the Home Time values specified in the Set Clock setting.

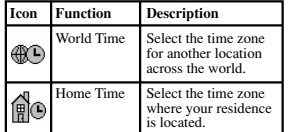

If your city is not selectable, choose (NOTE) another city within your time zone instead.

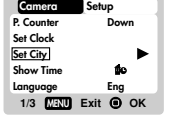

**MENU Exit OK**

 $(A)$  Date : 05/10/03 | M/D/Y  $-$  **B Time : 11:44 24-hrC D**

**Set Clock**

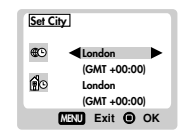

#### **Show TimeCamera Setup ENGLISH** PORTUGUÊS ENGLISH FRANÇAIS DEUTSCHEIDEN FRANÇAIS DEUTSCHEIDEN FRANÇAIS DEUTSCHEIDEN FRANÇAIS DEUTSCHEIDEN FRAN<br>FRANÇAIS DEUTSCHEIDEN FRANÇAIS DEUTSCHEIDEN FRANÇAIS DEUTSCHEIDEN FRANÇAIS DEUTSCHEIDEN FRANÇAIS DEUTSCHEIDEN **P. CounterDown**You can choose to display either the Home Time  $\bigcirc$  or World Time  $\bigcirc$  on your **Set ClockSet City** camera. **Show Time** $\blacktriangleleft$  $\bullet$ **NOTE**  $\circledast$  icon is shown on the OSD if **Language Eng** World Time is selected. However, no Icon is displayed if Home time **1/3 MENU Exit OK**is selected.**Language Camera Setup P. CounterDown**Choose your menu language: English, French, German, Spanish, Italian, and Portuguese. **Set Clock**The default language is English. **Set City Show TimeBO Language**  $E$ <sub>ng</sub> $E$ **1/3 MENU Exit OKBeep Tone Camera Setup Beep Tone On**The camera will make "beeping" sounds during certain functions, such as the Set Timer **3MinAuto Off** function's countdown. This "beeping" sound **PALTV Out** can be turned on or off.**File No.ContFormat2/3MENU Exit OKAuto Off (Auto Power-Off) Camera Setup Beep Tone On**You can set the camera to turn off automatically **3Min**when no operation is performed. The period **Auto Off** of time before shut-down can be adjusted. **TV Out PAL File No.Con** Auto Off is not available in slideshow**NOTE** 40 **Format** mode or when the camera is connected**2/3 MENU Exit OK**to a PC.**TV OutCamera Setup Beep Tone On**If connecting the camera to a TV, you can set the camera's TV output system to either **Auto Off 3Min**the PAL (Europe) or NTSC (North America) **PAL TV Out** standards.**File No.ContFormat**×D. **2/3 MENU Exit OK**2  $\sim$  13

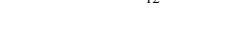

# **File No.**

ENGLISH ENGLISH

Your camera keeps an internal file counter for every image and movie taken that can be reset. The setting options are Continue and New.

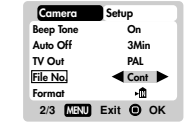

(NOTE) All files are stored within a designated folder. The initial folder is always numbered at 100.

#### Continue

Under this default option, the internal file counter is first set to "0001". Every subsequent picture is assigned an incremental File Number.

The internal file counter increments by 1 regardless of the media type, unless it is reset.

#### New

Under this option, the internal file counter to "0001" for new media only. But in case there are picture files already present inside the storage media, it will start counting from the highest file number of the media.

(NOTE) It is advisable to set the **File Number** setting to **New** only in the following cases:

• Either the internal memory or SD card has been newly formatted  $(\rightarrow p.14)$ .

• A completely new SD card has been installed.

#### **Format**

This option will format all data in either the internal memory  $\sqrt{\mathbf{N}}$  or the external card  $\sqrt{\epsilon}$ , including all protected image files.

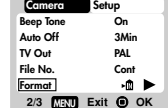

**Caution:** Do not eject the SD card while the card is being formatted, as this may damage the card.

 $\triangle$  Formatting deletes all data from the memory device chosen. The images and files will not be recoverable.

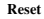

You can reset all the settings to factory default. Refer to the Setup Menu table to see the defaults for each setting  $(\rightarrow p.11)$ .

The reset function can reset all the settings to factory default except for the current time and date.

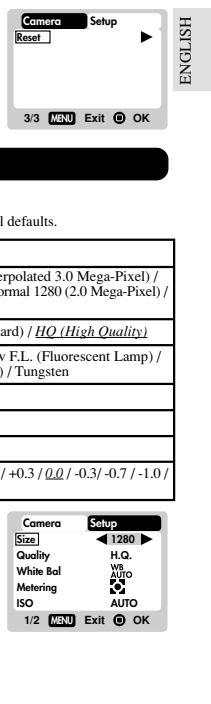

# **Camera Menu**

#### **Camera Menu Settings and Options**

The options underlined and in italics are initial defaults.

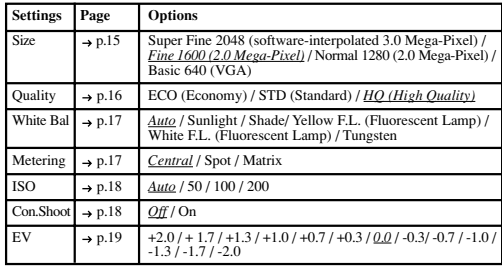

#### **Size (Image Size)**

Image size represents the resolution of the picture. The resolution is, in turn, directly related to the number of pixels of the camera. As such, 2.0 Mega-pixel can be arranged as 1600 x 1200 pixels or lower.

(NOTE) The higher the resolution size of an image, the larger the memory space it occupies. Please refer to "Memory Capacity, Size and Quality" section for more details  $(\rightarrow p.29)$ .

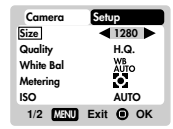

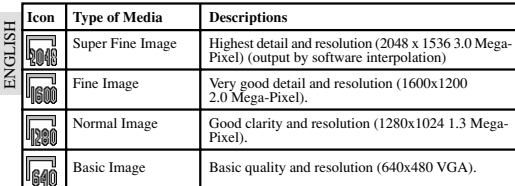

• The DS6638 comes with a 2.0 Mega-pixel sensor with true 1600 x 1200 pixels output. When you choose 2048 on the menu, the software interpolation is enabled automatically. This enhances the image output to 3 Mega-pixel.

#### **Quality (Picture Quality)**

(NOTE)

The picture quality represents the compression rate of the images taken. For images with higher quality, the memory space it takes is also higher. Conversely, images with low quality take up less space.

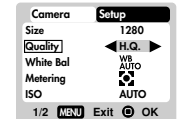

The higher the resolution size of an image, the larger the memory space it occupies.

### Picture Quality Options

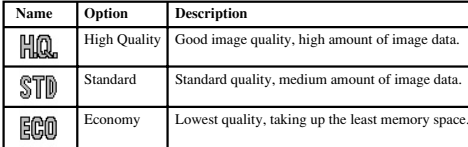

#### **White Bal. (White Balance)**

You can take pictures according to the light conditions by setting the white balance. By using this, the images will have the correct balance of colour.

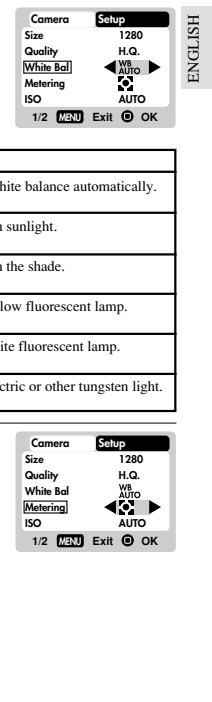

#### White Balance Options

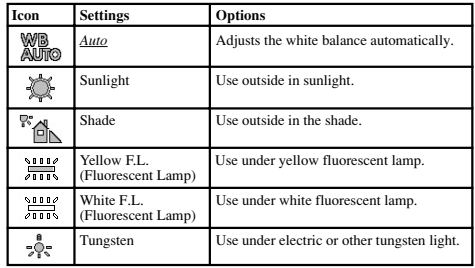

#### **Metering**

Metering is a setting that determines your subject's correct exposure. The camera will compute the brightness levels, contrast, and amount of bright to dark parts in the scene automatically.

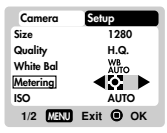

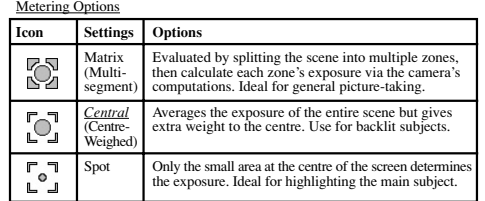

#### **ISO**

The ISO setting affects the camera's sensitivity to light.

**1/2MENU Exit OK Camera Setup Size Quality White BalMetering ISO1280 H.Q.AUTO AUTO**

**NOTE** An image taken at higher ISO speeds may contain more "noise" or graininess than an image taken at lower speeds.

#### ISO Options

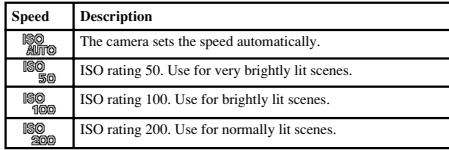

#### **Con.Shoot (Continuous Shooting)**

With this setting, pictures can be taken continuously when you press the Shutter Release button. The  $\Box$  icon will appear on-screen. A maximum of 2 continuous pictures can be taken, with brief 0.5-second pauses between each shot.

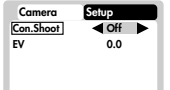

**2/2 MENU Exit OK**

Continuous Shooting cannot be used with flash or when the Self-Timer **NOTE** is set. Moreover, it may not be suitable for night time or dark scenes because flash is disabled.18 $\frac{19}{19}$ 

#### **EV (Exposure Compensation Setting)**

Exposure compensation is required when there is an extreme difference in brightness between the background and the subject. Use this setting to manually brighten or darken an image.

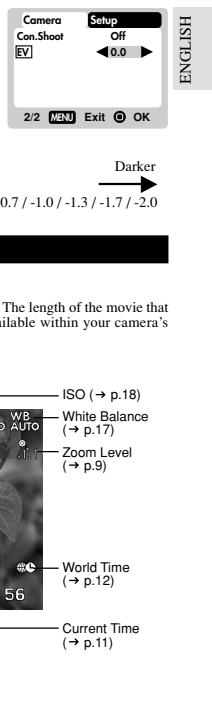

### EV Options

Brighter Default Default Darker  $+2.0$  /  $+1.7$  /  $+1.3$  /  $+1.0$  /  $+0.7$  /  $+0.3$  /  $0.0$  /  $-0.3$ /  $-0.7$  /  $-1.0$  /  $-1.3$  /  $-1.7$  /  $-2.0$ 

# **SHOOTING MOVIES**

#### **BASIC FUNCTIONS**

The Movie Mode enables you to take moving images. The length of the movie that can be taken depends on the amount of memory available within your camera's current memory storage.

#### **Movie Mode On-Screen Display**

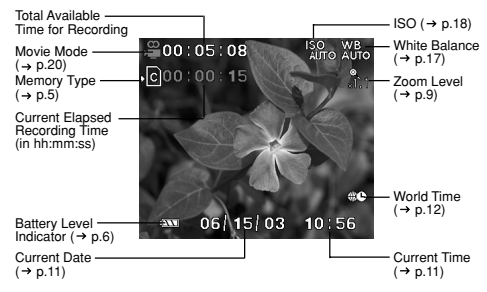

#### **Movie Mode Functions**

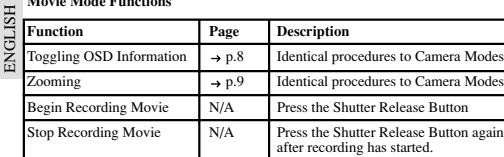

### **MOVIE MENU**

Press **MENU** to access the Movie Menu.

(NOTE) Use  $\Phi^*$  to navigate the menu screen ( $\rightarrow$  p.4). Press directly onto  $\Phi^*$  to confirm setting changes.

#### **Movies Settings and Options**

The options underlined and in italics are initial defaults.

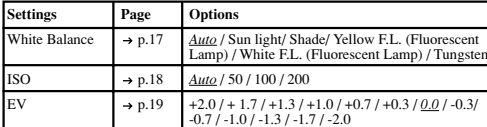

# **PLAYBACK FUNCTIONS**

In Playback Mode, you can review the images and movies stored within your current active storage memory. The last image or movie taken is displayed on the OSD in Playback Mode. Use  $\hat{a}$  and press  $\triangle$  or  $\nabla$  to view through the images and movies taken.

If the Secure Digital card / Multi-Media Card is installed, the Playback Mode will only show the images and movies stored on the card. To access the data stored within the internal memory, the SD card must first be removed  $(\rightarrow p.5)$ .

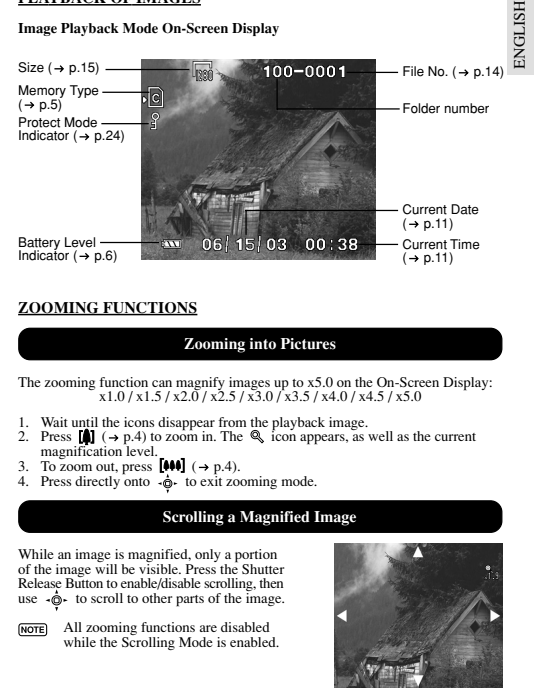

# **ZOOMING FUNCTIONS**

**Zooming into Pictures**

The zooming function can magnify images up to x5.0 on the On-Screen Display:  $x1.0 / x1.5 / x2.0 / x2.5 / x3.0 / x3.5 / x4.0 / x4.5 / x5.0$ 

- 1. Wait until the icons disappear from the playback image.
- 2. Press  $\left[\begin{matrix} 1 \\ 0 \end{matrix}\right]$  ( $\rightarrow$  p.4) to zoom in. The  $\mathbb{Q}_1$  icon appears, as well as the current magnification level.
- 3. To zoom out, press  $[40]$  ( $\rightarrow$  p.4).
- 4. Press directly onto  $\dot{\phi}$  to exit zooming mode.

#### **Scrolling a Magnified Image**

While an image is magnified, only a portion of the image will be visible. Press the Shutter Release Button to enable/disable scrolling, then use  $\cdot \hat{\omega}$  to scroll to other parts of the image.

All zooming functions are disabled while the Scrolling Mode is enabled.

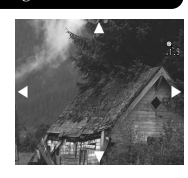

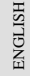

To delete the image currently being viewed during playback, press  $\overline{\mathbf{w}}$  and confirm. Protected images (indicated with  $\mathcal{P}$ ) cannot be deleted and must be (NOTE) unprotected first  $(\rightarrow p.24)$ .

# **PLAYBACK OF MOVIES**

#### **Movie Playback Mode On-Screen Display**

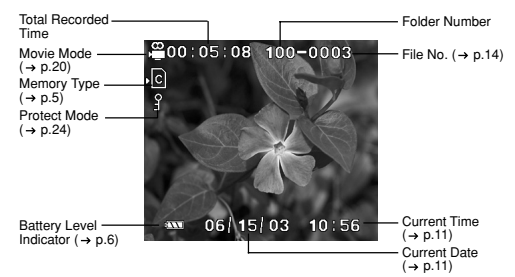

#### **To playback movies:**

Progress Bar.

- 1. Wait until the icons disappear from the playback movie. The **SHUTTER** icon will then appear.
- 2. Press the Shutter Release Button to start playback. 3. Press directly onto the  $\ddot{\phi}$  to hide the

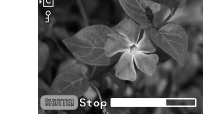

£00∶03∶08

Press again to restore the Progress Bar. 4. Press the Shutter Release Button again to stop the playback. The movie will return to Movie Playback OSD screen.

All zooming functions are disabled during Movie Playback mode.

# **Deleting Playback Image Deleting Playback Movie**

**IGLISH** PORTUGUÊS ENGLISH FRANÇAIS DEUTSCHEIDEN FRANÇAIS DEUTSCHEIDEN FRANÇAIS DEUTSCHEIDEN FRANÇAIS DEUTSCHEIDEN FRAN<br>FRANÇAIS DEUTSCHEIDEN FRANÇAIS DEUTSCHEIDEN FRANÇAIS DEUTSCHEIDEN FRANÇAIS DEUTSCHEIDEN FRANÇAIS DEUTSCHEIDEN 囸

To delete the movie currently being viewed, stop the playback, press  $\overline{\mathfrak{m}}$  and confirm. Protected movies (indicated with  $\mathcal{Q}$ ) cannot be deleted and must be unprotected first  $(\rightarrow p.24)$ .

# **MULTI-FRAME REVIEW**

The Multi-Frame Review shows, as thumbnails, up to nine recorded images and movies on the OSD. For movies, the first frame is displayed.

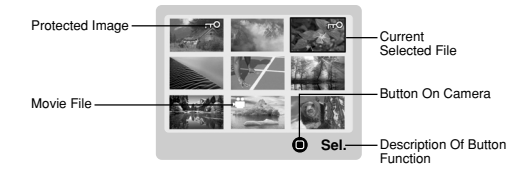

- 1. In playback mode, press directly onto  $\phi$ . Thumbnails of images will appear on the OSD.
- 2. Use  $\phi$  to navigate. Press directly onto  $\phi$  to view a chosen image or movie fully.

#### **PLAYBACK MENU**

Press the **MENU** button to access the Playback Menu.

(NOTE) Use  $\cdot \hat{\mathbb{O}}$  to navigate the menu screen ( $\rightarrow$  p.4). Press directly onto  $\cdot \hat{\mathbb{O}}$  to confirm setting changes.

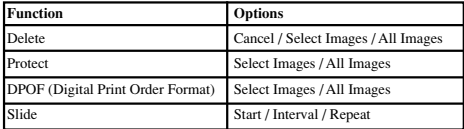

22 $2<sup>2</sup>$ 

# **Delete**

**ENGLISH** ENGLISH

The Delete options within the Playback Menu can delete multiple or all images and movies.

(NOTE) Protected images and movies  $(indicated with  $^{\circledcirc}$ ) cannot be$ deleted and must be unprotected first  $(\rightarrow$  p.24).

**Playback Setup DeleteProtect DPOFSlide**

**1/1MENU Exit OK**

#### Deleting Selected Images and Movies

- 1. When "Select Images" is selected, the OSD displays up to nine thumbnail images similar to the Multi-Frame Review setting  $(\rightarrow p.23)$ . Use  $-\phi$  to navigate.
- 2. Highlight an image, then press directly onto  $\phi$ , to confirm your selection. The  $\overline{\mathfrak{m}}$  icon will then appear to indicate that the image is set for deletion. To cancel the deletion, press directly onto  $\phi$  again.
- 3. Repeat Step 2 to set multiple images or movies for deletion.
- 4. Follow the rest of the on-screen options to confirm deletion.

#### Deleting All

When "All Images" is selected, follow the rest of the options to confirm the deletion of all images and movies.

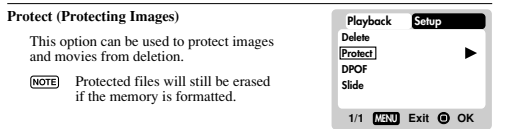

Protecting / Unprotecting Selected Images and Movies

- 1. When "Select Images" is selected, the OSD displays up to nine thumbnail images similar to the Multi-Frame Review setting  $(\rightarrow p.23)$ . Use  $\dot{\bullet}$  to navigate.
- 2. Highlight an image, then press directly onto  $\phi$  to confirm your selection. The  $\mathcal{D}$  icon will then appear to indicate that the image is set for protection. To cancel the protection, press directly onto  $\phi$  again.
- 3. Repeat Step 2 to set multiple images or movies for protection.
- 4. Follow the rest of the on-screen options to confirm protection.

#### Protecting / Unprotecting All

- When "All Images" is selected, select the "Set Protect All" to **On** to confirm the protection of all images and movies.
- To unprotect all images and movies, select the "Set Protect All" to **Off**.

#### **DPOF (Specifying Digital Print Order Format)**

The **DPOF** option in the Playback Menu is used to specify the quantity of each image for printing from the SD Card. When used, the SD card can then be used in printers or taken to specialists in order to print the images.

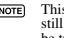

- This function is only used for still pictures. Movies cannot be transferred to digital prints.
	- You can only specify the DPOF of the internal memory by transferring the images to a blank SD /MMC Card via a Secure Digital card / Multi-Media card reader (sold separately).

#### DPOF of Selected Images

1. When "Select Images" is selected, the OSD displays up to nine thumbnail images similar to the Multi-Frame Review setting  $(\rightarrow p.23)$ . Use  $\cdot \phi$  to navigate

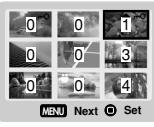

**DeleteProtect DPOFSlide**

2. Highlight an image, then press directly onto  $\phi$  to confirm your selection.

Press  $\triangle$  or  $\nabla$  to set the number of prints for the selected image (up to a maximum of 9 copies). When done, press directly onto  $\dot{\phi}$  once again.

- 3. Repeat Step 2 to select more images for printing or change the previously specified numbers.
- 4. Press directly onto  $\dot{\phi}$  and follow the rest of the on-screen options to con firm the DPOF setting.

#### DPOF of All Images

- 1. When "All Images" is selected, all images will be set to the same specified printing number.
- 2. Press  $\triangle$  or  $\nabla$  to set the number of prints of all stored images in the SD card, for up to a maximum of 9 copies.
- 3. Follow the rest of the options to confirm the DPOF setting.

#### **Slide (Slideshow)**

You can play back all the images and movies in a slideshow format. The intervalbetween images can be specified.

 $\frac{25}{25}$ During the slideshow, press **MENU** to stop. From here, you may choose to continue or exit the current slideshow.

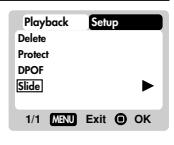

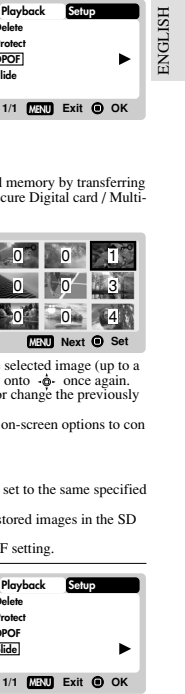

- 
- 

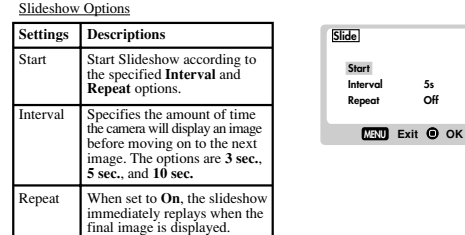

**5sOff**

# **CONNECTING TO EXTERNAL DEVICES**

#### **CONNECTING TO A TV**

ENGLISH

**ENGLISH** 

You can playback the images and movies you have recorded on your TV. Connect your digital camera to the TV via the video cable included in the camera's gift box.

 $[NOTE]$  Be sure to adjust the TV Out setting ( $\rightarrow p.13$ ) to correspond with your country's system (PAL or NTSC) before connecting the camera to the TV.

**Caution:** Turn off the TV and digital camera before connecting the video cable.

- 1. Plug the video cable into the Video Socket of the camera  $(\rightarrow p.3)$ .
- 2. Connect the video cable's yellow connector to the yellow AV input terminal of your TV. Refer to your TV's manual for more information.
- 3. Turn the TV and camera on. Make sure to switch the TV to the appropriate AV channel display.

The OSD is automatically off when the camera is connected to a TV.

#### **CONNECTING TO A WINDOWS-BASED PC**

Use the USB cable included to connect to your Windows PC. This enables you to upload, download, edit, and playback pictures and movies onto your PC. However, the software must be installed first.

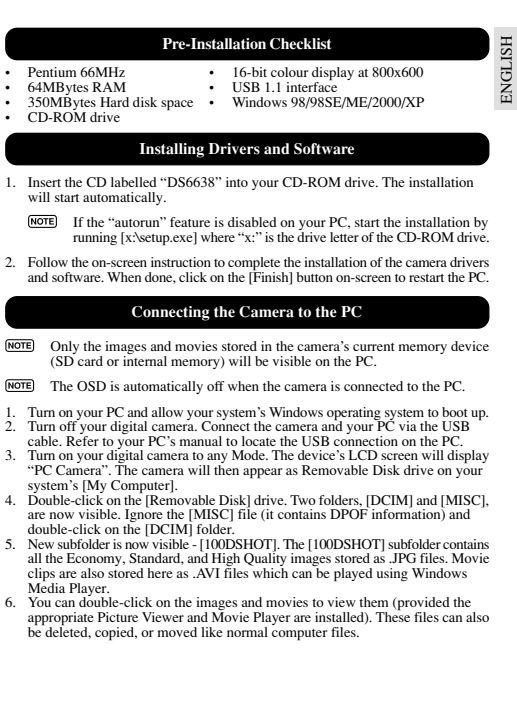

6. You can double-click on the images and movies to view them (provided the appropriate Picture Viewer and Movie Player are installed). These files can also be deleted, copied, or moved like normal computer files.

### **Disconnecting from the PC (Windows ME, 2000, and XP users only)**

For PC users with Windows ME, 2000, or XP operating systems, the camera device driver should be stopped before disconnecting the USB cable.

- 1. Find the "Unplug or Eject Hardware" icon in your Windows system tray.
- 2. Right-click on the icon. The "Stop USB Disk" option will pop up. Highlight and left-click on the option.
- 3. Wait for a second. A pop-up window will inform you that the USB Device can now be safely removed.
- 4. Disconnect the USB cable from the camera and/or from the PC.

#### **CONNECTING TO A MACINTOSH**

Use the USB cable included to connect to your Macintosh. Your Macintosh will treat the camera as a mass-storage device. The images and movies within the camera can then be uploaded and downloaded.

#### **Pre-Installation Checklist**

- Power PC 16-bit colour display at 800x600
	-
	- 350 MB free hard disk space USB 1.1 interface<br>64 MB RAM MAC OS 9.x or hi • MAC OS 9.x or higher
- CD-ROM drive

#### **Connecting the Camera to the Macintosh**

- **NOTE** Only the images and movies stored in the camera's current memory device (SD card or internal memory) will be visible on the Macintosh.
- **NOTE** The OSD is automatically off when the camera is connected to the Macintosh.
- 1. Turn on your Macintosh and allow MAC OS operating system to boot up.
- 2. Turn off your digital camera. Connect the camera and your Macintosh via the USB cable. Refer to your Macintosh's manual to locate the USB connection on the Macintosh.
- 3. Turn on your digital camera to any Mode. The Green LED blinks.
- 4. A camera icon will appear on your Macintosh's screen. Click on it to access the images and movies that are stored on your camera.
- 5. You can double-click on the images and movies to view them (provided the appropriate Picture Viewer and Movie Player are installed). These files can also be deleted, copied, or moved just like normal computer files.

**ADDENDUM LIST OF COMPATIBLE MEMORY CARDS** The following Secure Digital cards have been tested and are verified to be compatible for use with the DS6638.

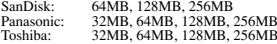

Operation is not guaranteed for other, unlisted memory cards. For more details on the above cards, please contact the manufacturer directly.

#### **MEMORY CAPACITY, SIZE AND QUALITY**

The table below indicates the number of images that can be stored when using a 8MB Secure Digital / Multi-Media card.

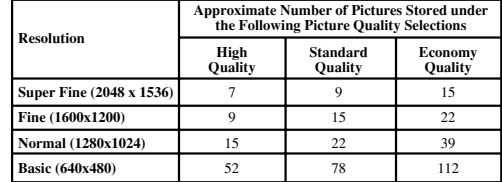

The above table is based on standard shooting conditions tested by Oregon Scientific and may vary depending on the subject, shooting conditions, capture modes, and SD card memory capacity.

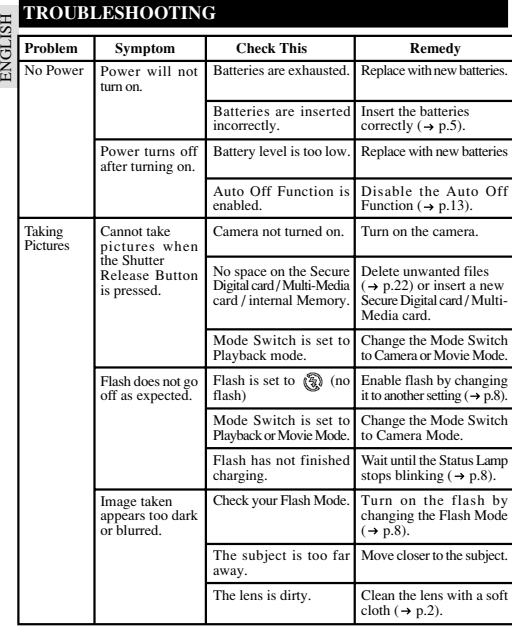

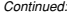

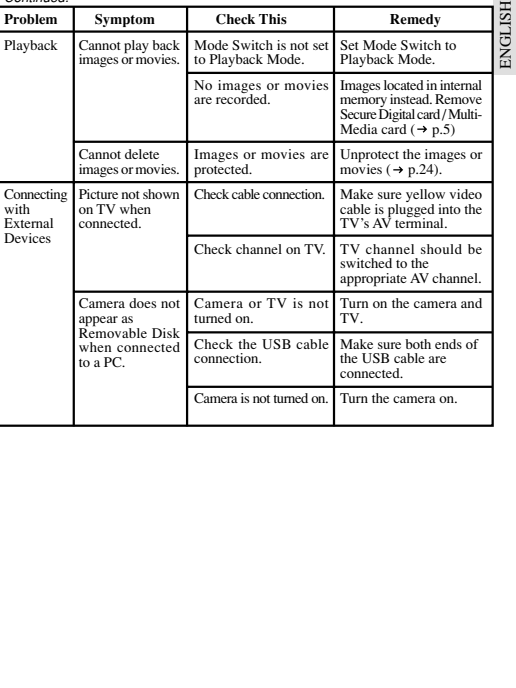

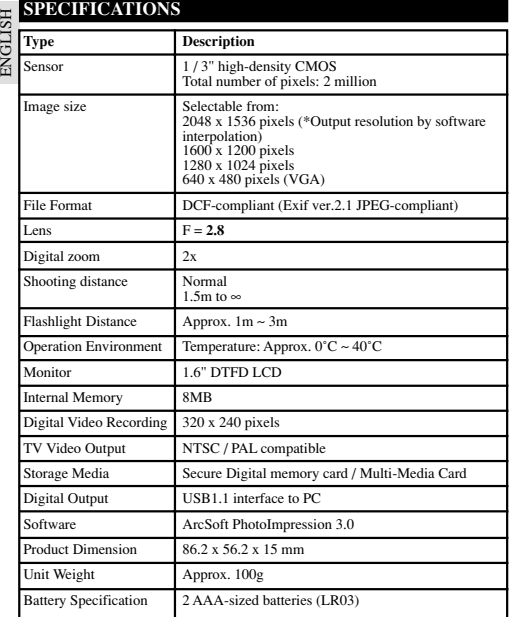

пэ.

# **TRADEMARK INFORMATION**

Microsoft, Windows, and Windows Media Player are trademarks of the Microsoft Corporation of the United States and other countries. Windows is an abbreviated term referring to the Microsoft Windows Operating System.

Macintosh™ is registered trademark of Apple Computer, Inc.

Arcsoft Impression™ and Arcsoft Impression™ logo are registered trandemarks of Arcsoft Inc.

All other trademarks mentioned in this manual or other documentations provided with your Oregon Scientific product are trademarks or registered trademarks of their respective holders.

# **ADDITIONAL RESOURCES**

Visit our website (www.oregonscientific.com) to learn more about your digital camera and other Oregon Scientific products such as hand-held organizers, alarm clocks, and weather stations. The website also includes contact information for our customer service department, in case you need to reach us.

© 2003 Oregon Scientific. All rights reserved.

# **FCC NOTICE**

ENGLISH

ENGLISH

This equipment has been tested and found to comply with the limits for a Class B digital device, pursuant to Part 15 of the FCC Rules. These limits are designed to provide reasonable protection against harmful interference in a residential installation. This equipment generates, uses, and can radiate radio frequency energy and, if not installed and used in accordance with the instructions, may cause harmful interference to radio communications.

However, there is no guarantee that interference will not occur in a particular installation. If this equipment does cause harmful interference to radio or television reception, which can be determined by turning the equipment off and on, the user is encouraged to try to correct the interference by one or more of the following measures:

- Reorient or relocate the receiving antenna.
- Increase the separation between the equipment and receiver.

Changes or modifications not expressly approved by Oregon Scientific for compliance could void the warranty and your authority to use this equipment.

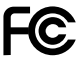